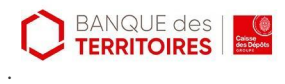

# **Comment envoyer des fichiers avec Smash?**

### *Dernière modification: 06 avril 2022*

#### **Résumé**

**Smash** est un service en ligne français sans publicité , très simple d'usage et sécurisé, qui permet aux entreprises et aux organisations publiques de transférer leurs fichiers sans aucune limite de poids. Les fichiers, stockés en France de façon éphémère, sont mis à disposition de leurs destinataires via un e-mail ou un lien de téléchargement.

#### **Prérequis**

# Une connexion Internet Une adresse mail valide Un fichier à transférer

# **Étape 1**

- **Rendez-vous** sur <https://fr.fromsmash.com/>
- **- Cliquez** sur **Envoyer un fichier**

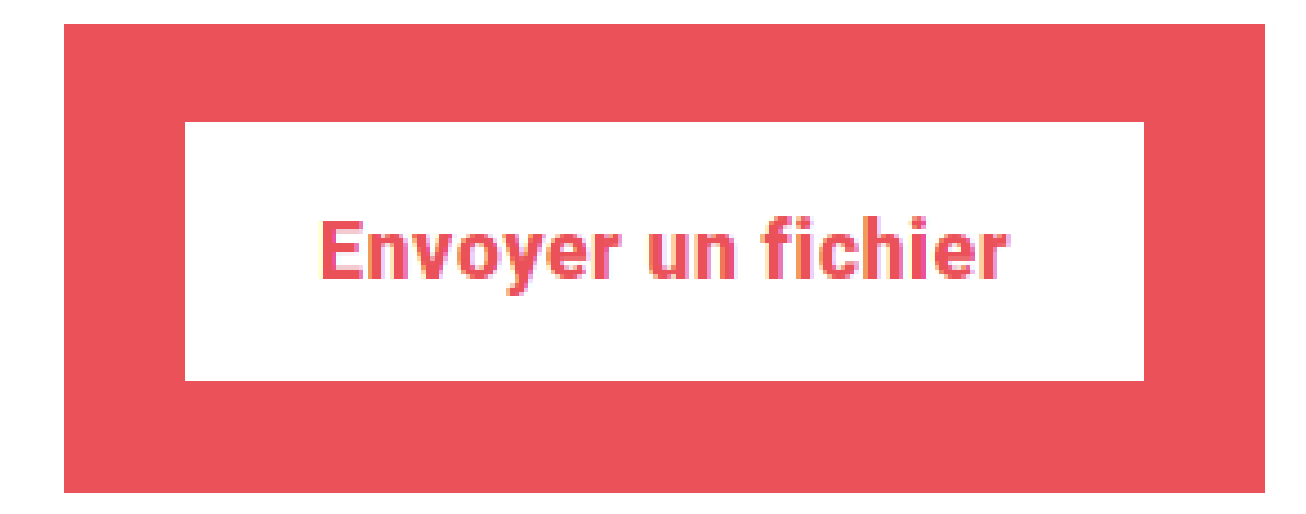

Cliquez sur le bouton pour déposer un fichier :

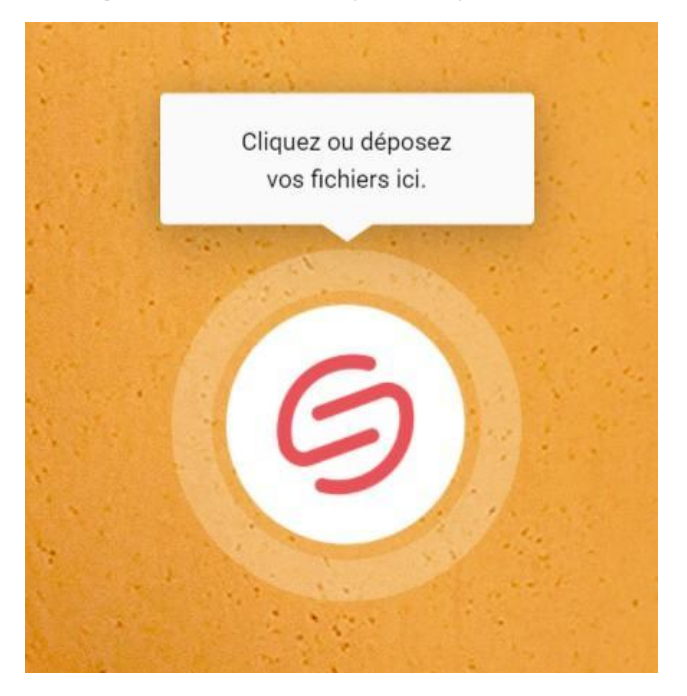

# **Étape 2**

- **Sélectionnez** le fichier à envoyer puis **cliquez** sur **Ouvrir.**
- Gérez vos fichiers avec l'interface de gestion :
- **Supprimez** un fichier en cliquant sur la corbeille (à droite du nom)
- **Ajoutez** un fichier en cliquant sur le bouton **+**

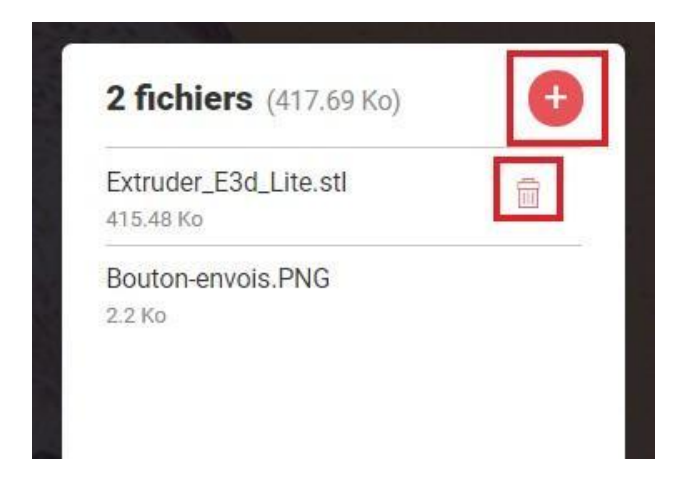

**Sélectionnez** le mode de transfert :

- **E-mail** : Envoi du fichier directement depuis Smash avec votre adresse mail
- **Lien** : Smash va générer un lien à partager avec vos collaborateurs

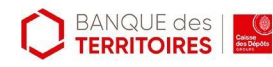

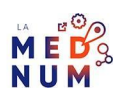

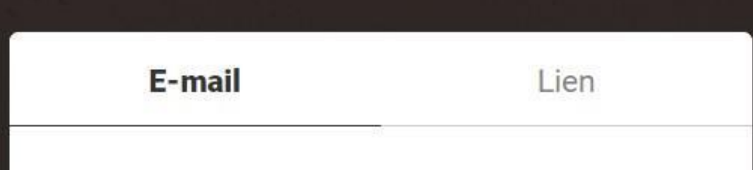

# **Étape 3**

### **Envoi par E-mail**

- **Renseignez** votre e-mail, **cliquez** sur le **+** (à droite de votre adresse) pour ajouter un nom d'expéditeur.
- **Ajoutez** la ou les adresses du destinataire, **appuyez** sur **Entrée** à chaque fin d'adresse pour ajouter un nouveau contact.
- **Renseignez** un objet ainsi qu'un message à destination de vos collaborateurs.
- **Cliquez** sur les paramètres pour gérer les options (valable pour le partage par lien) :

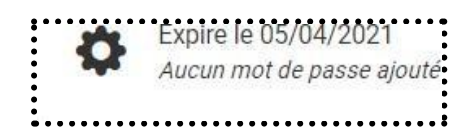

- **Modifiez** la date de validité (**14 jours maximum**)
- **Définissez** un mot de passe pour protéger votre échange.
- **Choisissez** comment recevoir les notifications à chaque téléchargement d'un collaborateur.
- **Cochez** la case pour activer la prévisualisation des fichiers :

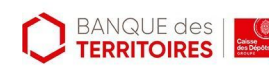

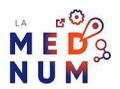

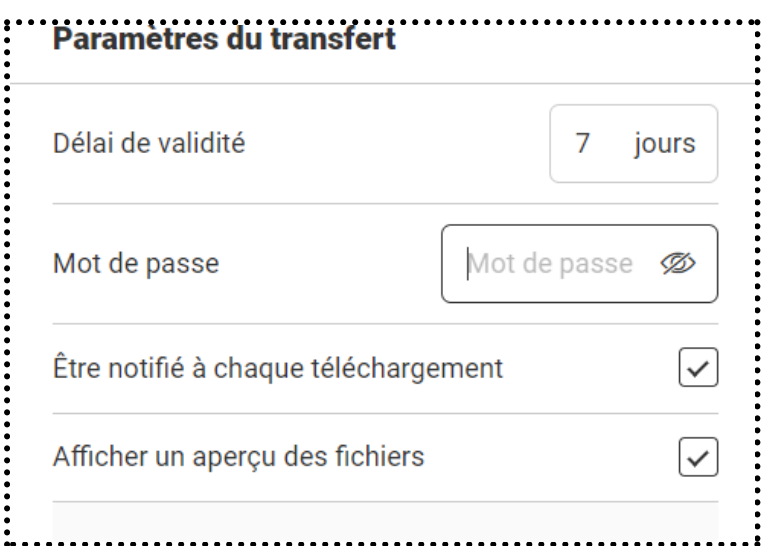

**Cliquez** sur **Ok** puis sur **Envoyer** pour terminer l'envoi par e-mail.

### **Étape 4**

#### **Partage de lien**

- **Renseignez** un nom spécifique pour votre transfert.
- **Personnalisez** le lien créé pour le rendre identifiable (exemple : fromsmash.com/dossier-projet).
- **Renseignez** votre adresse e-mail :

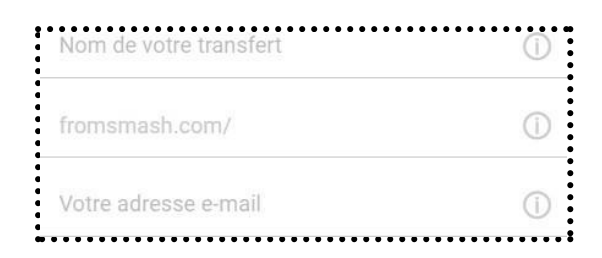

- **● Cliquez** sur **Obtenir un lien**.
- Smash va générer un lien que vous recevrez par e-mail.
- Copiez le lien directement dans la nouvelle fenêtre :

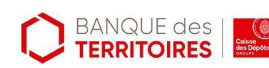

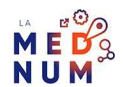

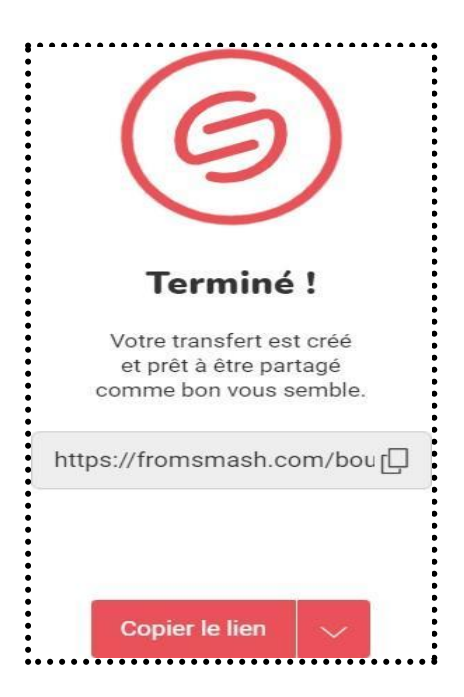

#### **Bon à savoir**

Smash propose des forfaits annuels ou mensuels pouvant ajouter de nouvelles fonctionnalités. **3 forfaits** sont proposés de **5€ par mois jusqu'à un tarif personnalisé** en fonction de vos besoins. **Retrouvez** les tarifs à cette [adresse.](https://fr.fromsmash.com/offres)

#### **Pour aller plus loin - liens utiles**

- [Smash](https://aide.fromsmash.com/) FAQ
- [Application](https://apps.apple.com/fr/app/smash-file-transfer/id1494457680) disponible sur Android
- [Application](https://apps.apple.com/fr/app/smash-file-transfer/id1494457680) disponible sur iPhone

#### **Licence**

Ce tutoriel est mis à disposition sous les termes de la Licence Ouverte 2.0 (ou cc by SA). Ce *tutoriel a été produit dans le cadre du projet Clic&Connect. L'objectif est d'accompagner les petites structures économiques dans leurs besoins d'acquisition d'outils numériques et de leur permettre d'accéder aux dispositifs publics mis en place visant à maintenir, développer et pérenniser l'activité des TPE. Tous les éléments reproduits dans les captures d'écran sont la propriété des sites desquels ils sont tirés.*

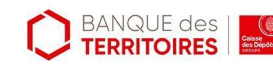

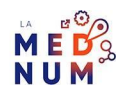